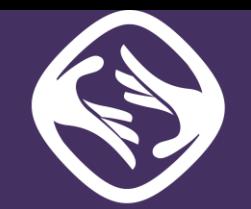

## Sertifi

## eAuthorizations Quick Start for Admins

## **Sertifi eAuthorizations**

This guide walks you through the sending process for Sertifi eAuthorizations. This is the basic process for Sertifi Admins to follow when sending an authorization form to a guest. For more details about the options available for customizing authorization forms, or additional fields, see our online Support Center.

## **Send an authorization form**

- 1. Log in to your Sertifi Portal.
- 2. Click Send File to create a folder to add your authorization form to.

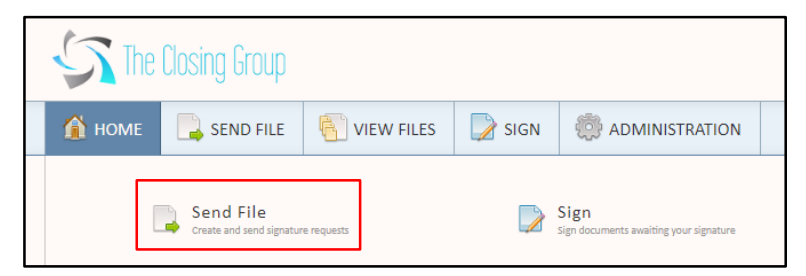

3. Enter a unique file name so you can quickly recognize the folder once you receive the authorization form.

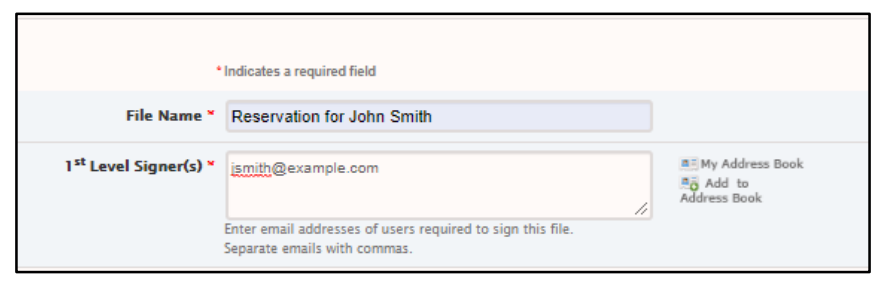

- 4. Provide an email address for your first-level participant or add a first-level participant from your Sertifi address book.
- 5. Upload your authorization form from your computer or your Sertifi Document Library.

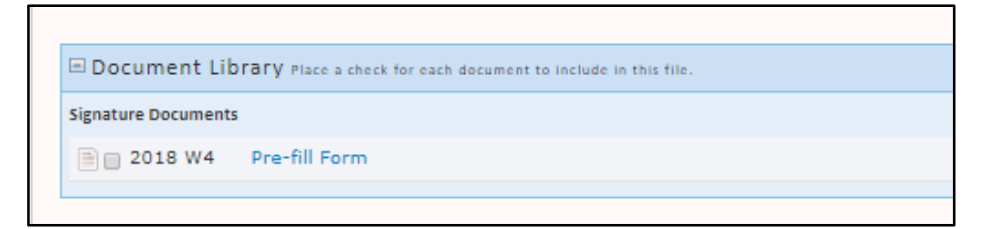

6. Send the form to your guest. That's it!